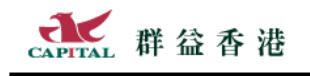

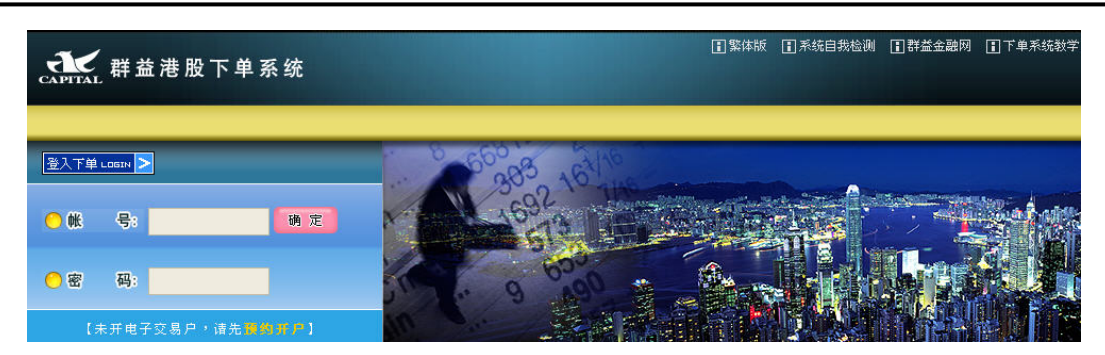

# 群益香港股市交易系统使用说明

# 目录

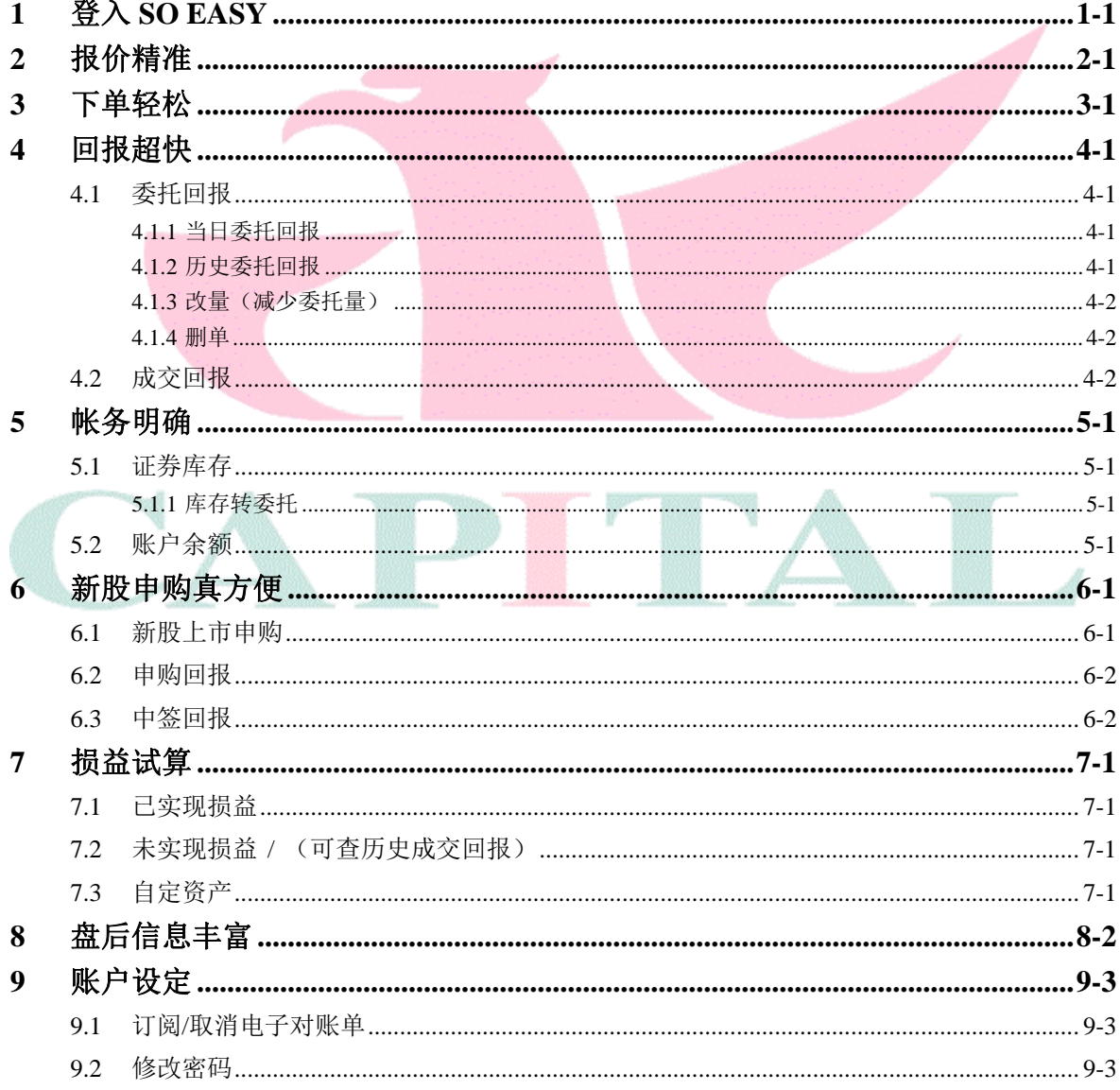

# **1** 登入 **So Easy**

请开启 IE 浏览器连到群益香港 **https://itrade.e-capital.com.hk**

( 亦可先连群益香港网站 www.e-capital.com.hk, 在画面右上角选择登入"港股下单系统")

请输入投资人的账号与密码,按【确定】登入系统。

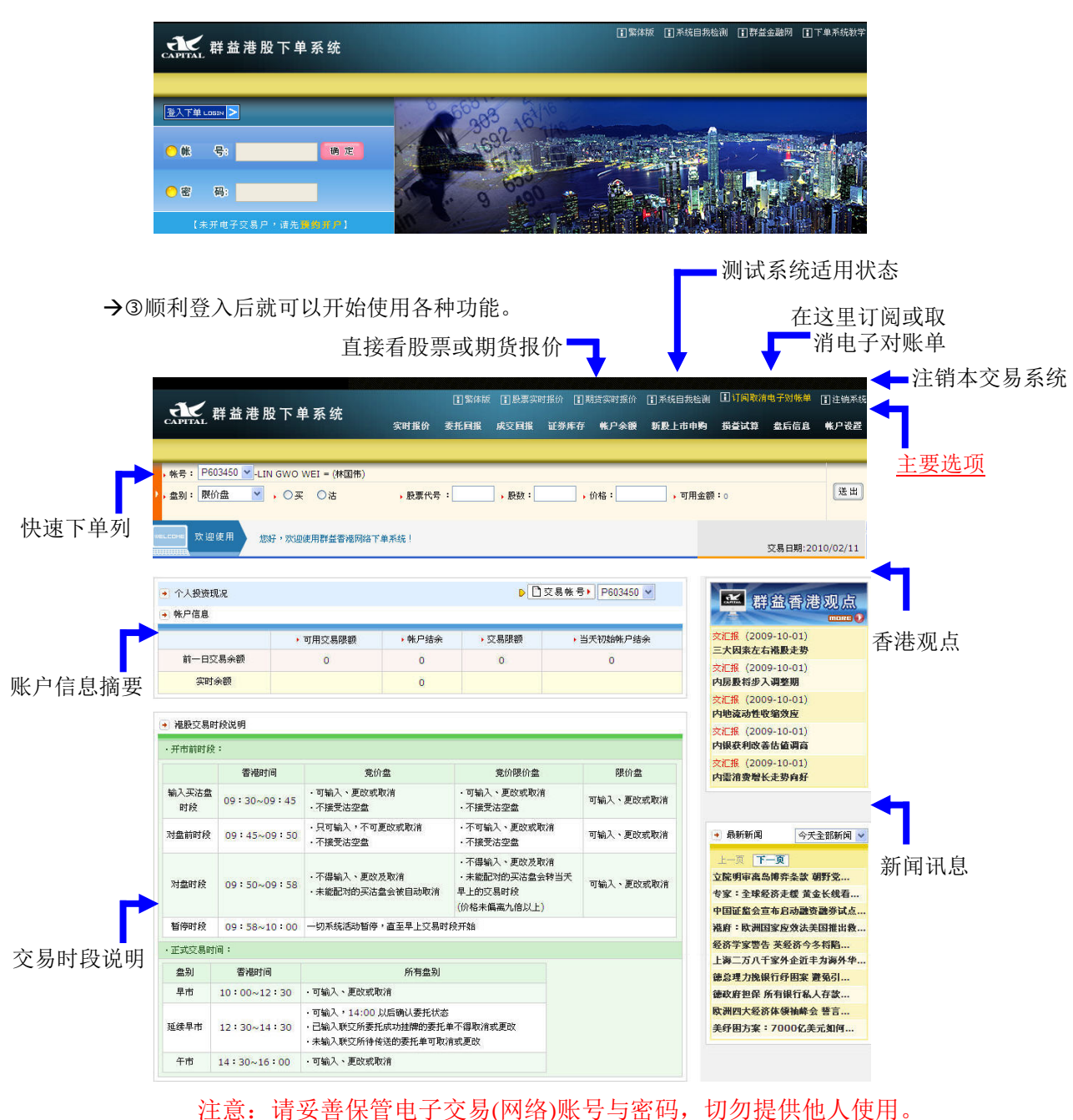

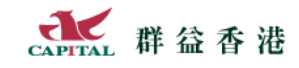

# **2** 报价精准

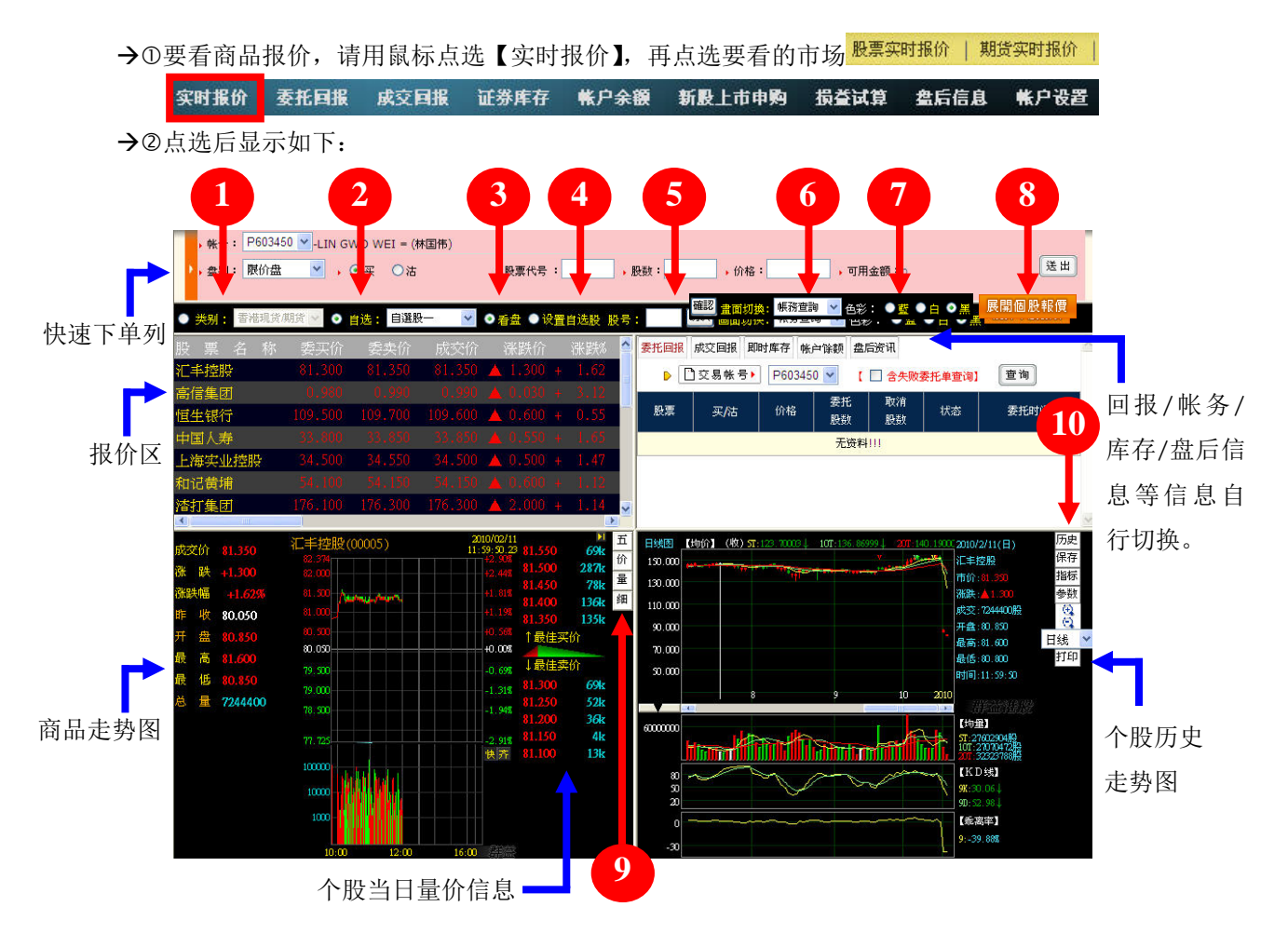

#### 项目说明:

类股报价选择:系统预设以股票类别显示报价,您可自行选择要看航空、银行…等类的报价。 ②自选股报价选择:点选此项后,提供高达 50 组的自选群组报价(使用前请先设定好自选股)。 3看盘选择:一般都是选"看盘",在看盘模式下看各商品实时报价。

自选股设定:若要设定自选股,下方将切换为自选股设定画面,此时即可开始设定自选股。 **⑤快速股号输入:**直接在此输入股号,再按【确认】,即可快速显示该指定商品之报价与走势。 **6指数或帐务显示切换:**决定右上角要显示指数或帐务信息;指数查询部份提供恒生、国企等 指数,并可选择走势或 K 线图样式, 选择后下方将变更为指定图形。

帐务查询部份提供"委回"、"成回"、"库存"、"余额"与"盘后信息"。

色彩选择:现在提供三种背景颜色供使用者自由选择。

展开个股报价**/**显示个股线图:点选此钮可决定关闭下半部,左半部全部显示商品报价,右半 部全部显示大盘走势图。

9-0【五】:显示最佳五文件委托买卖价量 9-2【价】:显示逐笔成交 **-**【量】:显示分价量表 **-**【细】:逐笔成交显示在独立窗口中 个股历史走势图:可以选择显示各种周期,放大缩小图形,目前提供 14 种指标选择,特定指

标可以设定参数,这些设定都可以储存下来,如有需要还可以打印。

目前已提供本 WEB 系统港股

特别说明:在商品报价上可以按鼠标右键,就会出现更多功能选单,请依需要选择使用。 类股报价全屏幕:若选择开启,左上角报价窗口将占据全部的画面

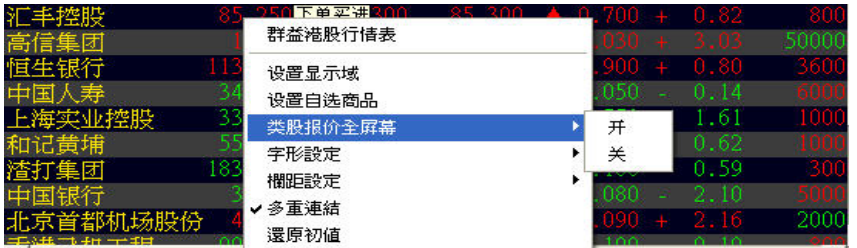

字型设定: 正常/加粗: 可以设定报价价格的字型粗细。

放大/缩小:可以设定放大或缩小报价窗口中所有显示字型的大小。

| 汇丰控股         | 85.251  | 下单沉津    |     | 0.82  |      |
|--------------|---------|---------|-----|-------|------|
| 高信集团         |         | 群益港股行情表 |     |       |      |
| 恒生银行         | 13.50   | 设置显示域   |     | 0.80  |      |
| 寿            | 34.40   | 设置自选商品  |     |       |      |
| 上海实业控股       | 33,400  | 类股报价全屏幕 |     | $-61$ |      |
| 和记黄埔         |         | 字形設定    | 加粗  |       |      |
| 潜打集团         | 183.300 | 欄距設定    | ✔正常 |       |      |
| 中国银行         |         | ✔多重連結   |     |       |      |
| 京首都机场股份      |         | 還原初値    | 放大  |       | 2000 |
| エレーエス エイエーエム |         |         | 縮小  |       |      |

栏距设定:可以重复设定,以加宽或缩小字段之间的间距。

| 肚<br>ᄜ<br>Æ<br>M |     | 委置價<br>委賣價 | 바소시<br>眉 | Ħ                 |                   | 單  |
|------------------|-----|------------|----------|-------------------|-------------------|----|
| 丰控股              |     | 群益港股行情表    |          | 700               | 0.82              |    |
| 言集团              |     |            |          |                   |                   |    |
| 愩                | 113 | 设置显示域      |          |                   | 0.80              |    |
| 募                |     | 设置自选商品     |          |                   | 0.14              |    |
| 睡实业控股            | 33  | 类股报价全屏幕    |          |                   | . 61              | 10 |
|                  |     | 字形設定       |          |                   | 0.62              |    |
| 「集团              | 183 | 欄距設定       |          | 加寬                | 0.59              |    |
|                  |     | ✔多重連結      |          | 縮小                | 2.10              |    |
| 京首都机场股份          |     | 還原初値       |          |                   | 16                | 20 |
|                  |     |            |          | $+ \wedge \wedge$ | $X \rightarrow X$ |    |

技术分析:选择后画面将显示该商品的技术分析,如下图所示。

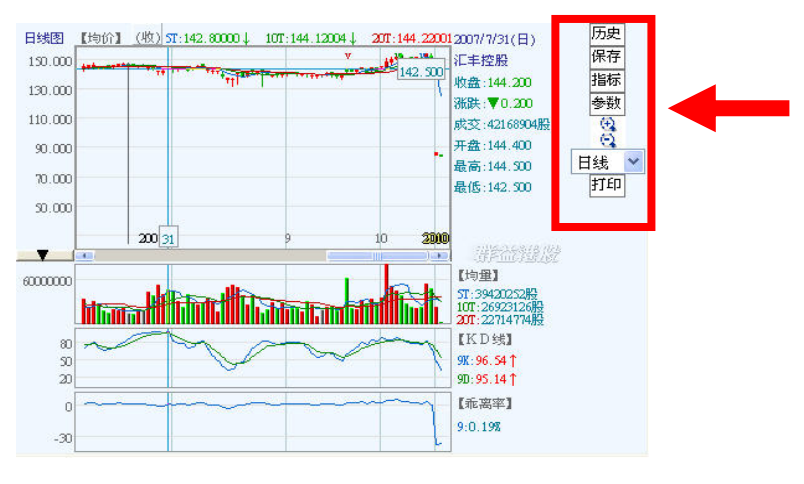

透过箭头位置设定技术分析指针与参数

设定显示字段:选择要显示哪些报价字段。还原初值:将所有设定重新设定为默认值。

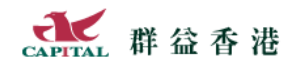

# **3** 下单轻松

本系统设计符合大多数人下单习惯,看着实时报价,然后随时下单,示范如下:

点买带买:点选指定商品的委买价后,会将该商品与买价带进下单列,并指定为买进(粉

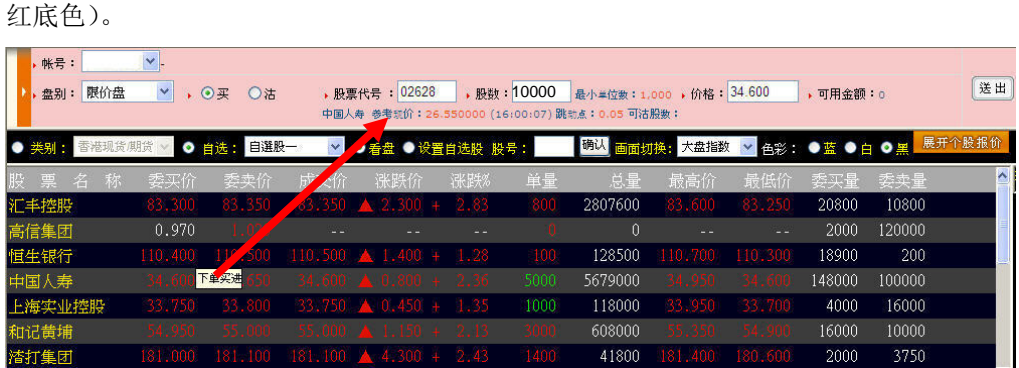

说明:点成交价会将成交价带进下单列,并指定为买进(粉红底色)。

如果点选五文件报价的委托价格,同样会带入该商品、委托价,与买卖盘别。

点卖带卖:点选指定商品的委卖价后,会将该商品与卖价带进下单列,并指定为卖出(粉 绿底色)。

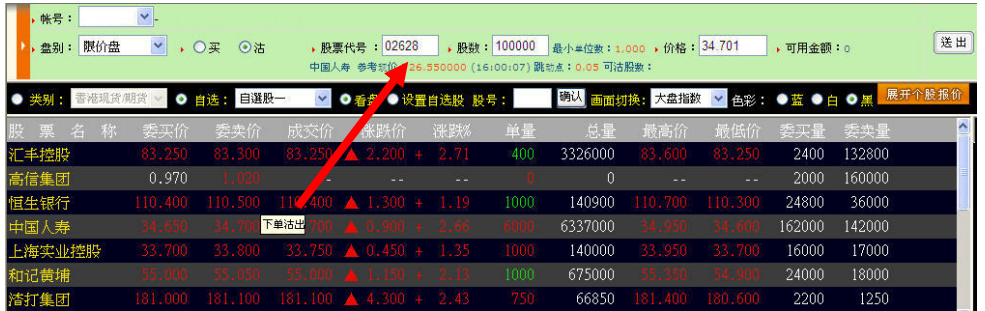

请逐一确定此笔委托的账号、买卖别、盘别、商品代号、股数与价格。

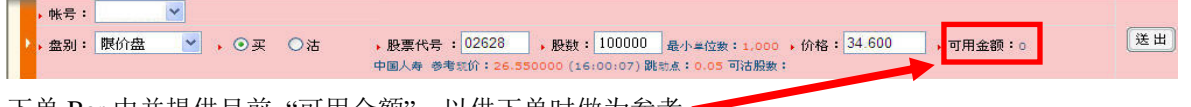

下单 Bar 中并提供目前"可用金额",以供下单时做为参考。

→3按【送出】钮后会出现确认画面,确定委托条件无误后,请按【确定】。

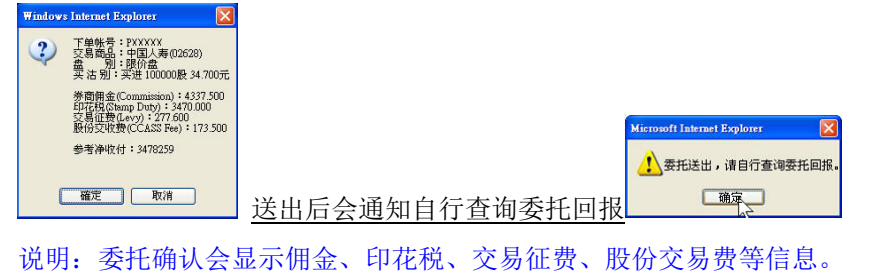

提醒:如果不需要看着报价下单,请直接在本系统首页上使用快速下单列即可。

# **4** 回报超快

只要在实时报价画面中选择 "帐务查询",实时报价画面右上角就会显示回报等 帐务相关信息,而不需要另外切换到其它的画面(但您仍然可以在下单后从回报 画面中确认委托状态,未成交的委托在此可以删单改量)。

4.1 委托回报

要看委托单回报,请用鼠标点选【委托回报】 实时报价

委托单回报查询又分为【当日】与【历史】委托回报两种。

4.1.1 当日委托回报

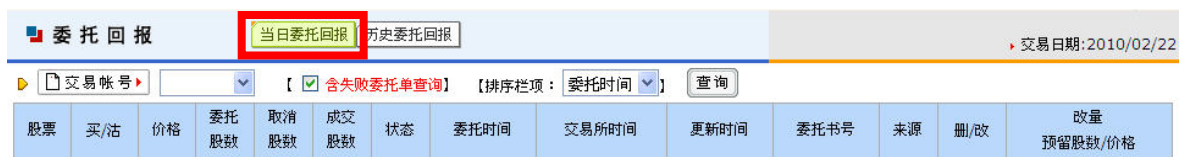

数据显示顺序,可由自行使用的排序栏项来决定要依日期或股票排序

提醒:要检视"委托失败"纪录,请勾选"含失败委托单查询"再查询。 说明:有关删单改量示范,请见下节。

### 4.1.2 历史委托回报

一般情况没有需要,若有需要,可以指定查询区间的历史委托回报纪录。

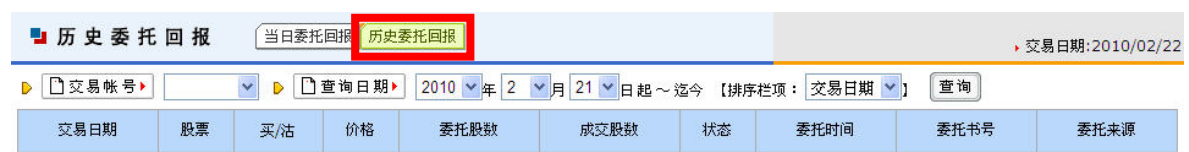

数据显示顺序,可由自行使用的排序栏项来决定要依日期或股票排序

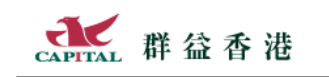

群益 20 感謝有您 *Capital Care* # # # 0 # 使用说明:委托回报

4.1.3 改量(减少委托量)

→①在未成交委托【改量预留股数/价格】上 输入要保留多少股及价格 继 续委托。

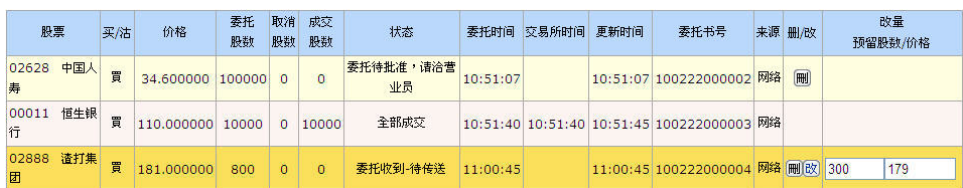

说明: 剩下的股数仍须符合该商品委托规定的整数最小单位

输入后按【改】字,改量确认后会收到改量送出讯息。

确定改量条件无误后按【确定】

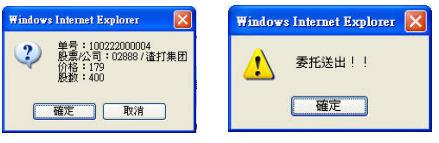

4.1.4 删单

未成交委托可以减少委托量:

→①占洗预各删单的委托的【删】字

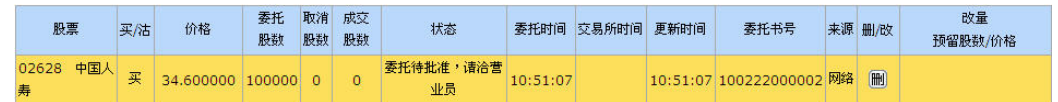

出现确认画面,要删单就按【确定】,会再收到要求自行查询讯息。

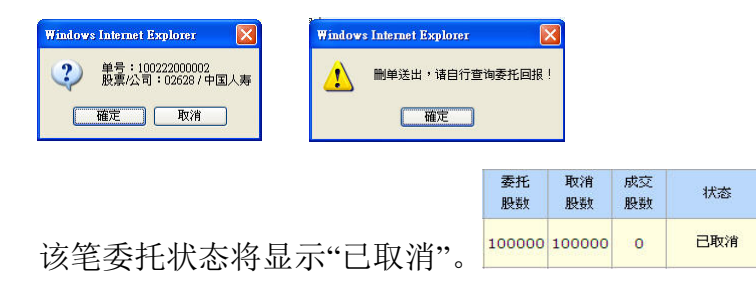

4.2 成交回报

要看委托成交的回报,请用鼠标点选【成交回报】:

实时报价 委托回报 成交回报 证券库存 帐户余额 新股上市申购 损益试算 盘后信息 帐户设置 成交回报又分为【当日】与【历史】委托回报两种查询,因使用方 式与委托回报相同(除了删单改量以外),这里不再赘述。 **O** 成交回报 当日成交回报 历史成交回报 ▶ 交易日期:2010/02/22 D 1交易帐号▶ P603450 v 【排序栏项: 更新时间 v 】 查询 买/沽 成交均价 成交股数 更新时间 麻亜 泰托书号 亦具所库县 **委托来源** 00011 恒生银行 OE.000000000001 网络 买 105.9 10000 10:51:45 100222000003 翻 数据显示顺序,可由自行使用排序栏项来决定

# **5** 帐务明确

5.1 证券库存

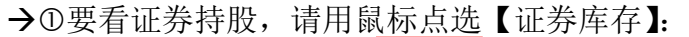

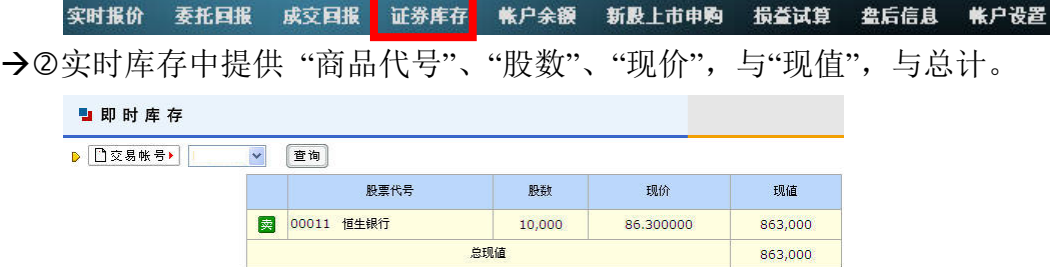

#### 5.1.1 库存转委托

点选该库存前面的【卖】

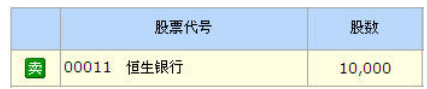

会将商品与数量带入上方下单列,只要输入并确认价格,即可送出。

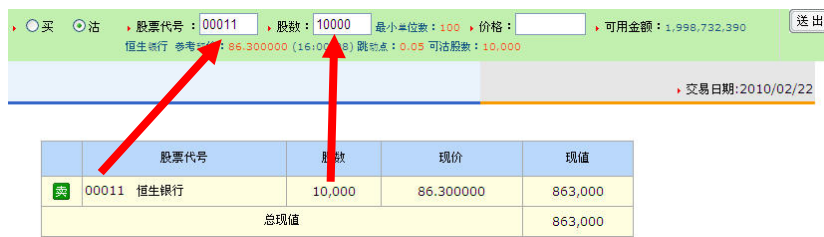

5.2 账户余额

#### 要看账户余额,请用鼠标点选【账户余额】:

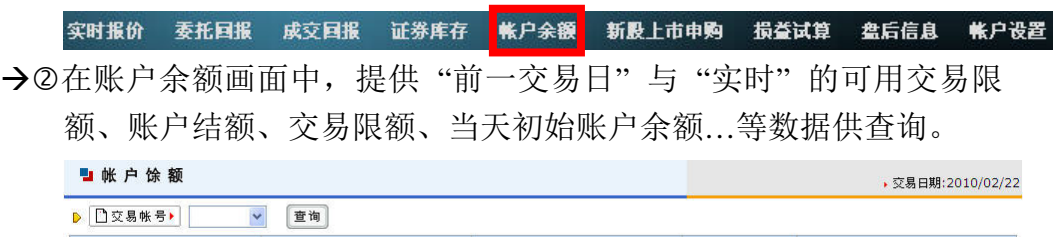

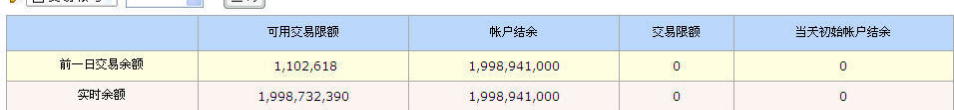

# **6** 新股申购真方便

就是在线申购新上市股票(香港用语:EIPO 公开招股)的服务。 要在线申购新上市股票,请用鼠标点选【新股上市申购】

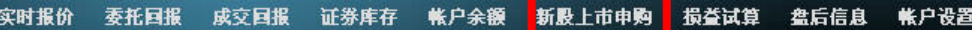

#### 6.1 新股上市申购

如果目前有商品可申购,且尚未申购过,该商品前方即可点选申购。

|    | ■新股上市申购                      |          |           |       |                                    |                  |            | ▶ 交易日期:2010-02-24 |          |
|----|------------------------------|----------|-----------|-------|------------------------------------|------------------|------------|-------------------|----------|
|    | 门交易帐号▶<br>注:新股上市电购经确认不得取消或变更 |          |           |       |                                    |                  | 新股上市申购     | 申购回报<br>中苓回报      |          |
| 申购 | 公司<br>名称 / 代号                | 买沽<br>单位 | 最高<br>承销价 | 订价    | 公开招股时间                             | 网络申购<br>结束时间     | 退票日期       | 预期上市<br>交易日       | 是否<br>融资 |
| 申购 | 群春殿份有限公司<br>(888)            | 2.000    | 16.00     | 16.00 | 2010-02-24<br>$\sim$<br>2010-02-26 | 2010-02-26 17:00 | 2010-03-01 | 2010-03-02        | 提供<br>融资 |

阅读申购说明后请点接受【ACCEPT】

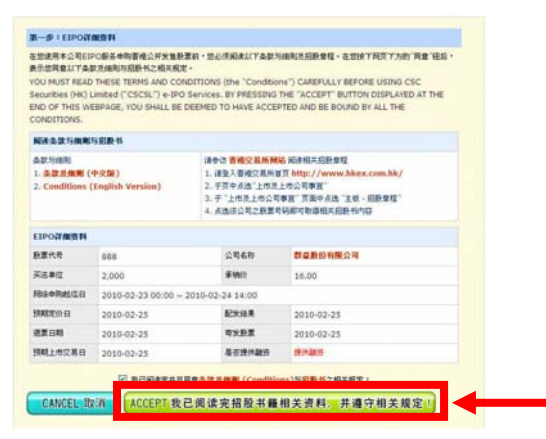

选择要申购的股数,并输入相关字段后,点选【送出】钮。

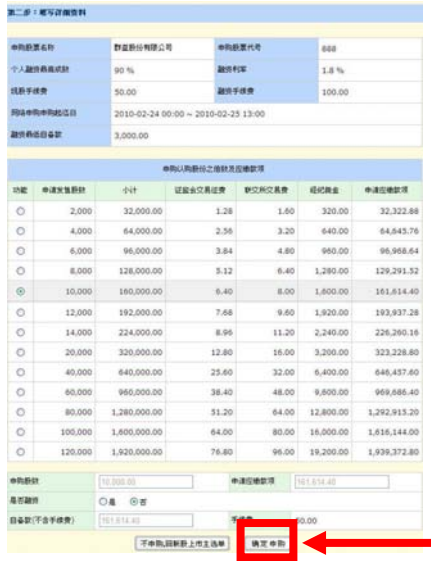

附注:是否融资与自备款相关,且可融资期限视该商品市场热度可能随时异动。

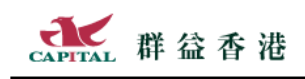

#### →5会出现确定申购及申购成功钮

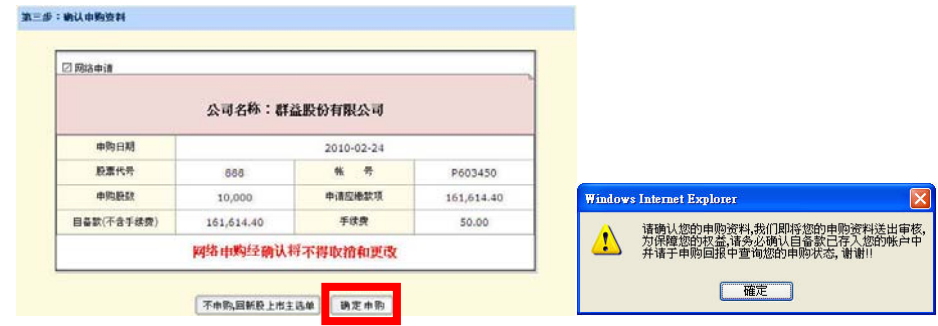

已经完成申购作业,最前面就不会再显示申购钮。

#### 6.2 申购回报

透过申购回报,可以查询目前与最近申购的状况,与相关数量、金额… 等信息(包含人工与网络申购方式)。

以下示范申购成功的画面供大家参考。

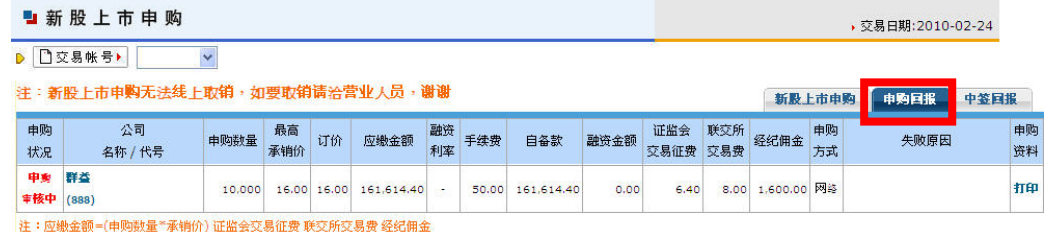

#### 如果申购失败,状况会清楚标示,原因如最后一栏所示。

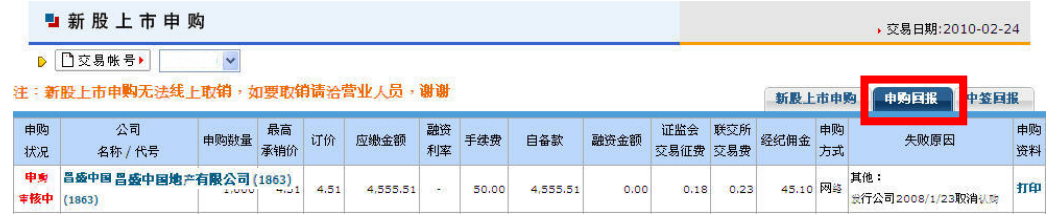

### 6.3 中签回报

透过中签回报,可以查询目前与之前中签的状况,与相关中签股数信息。

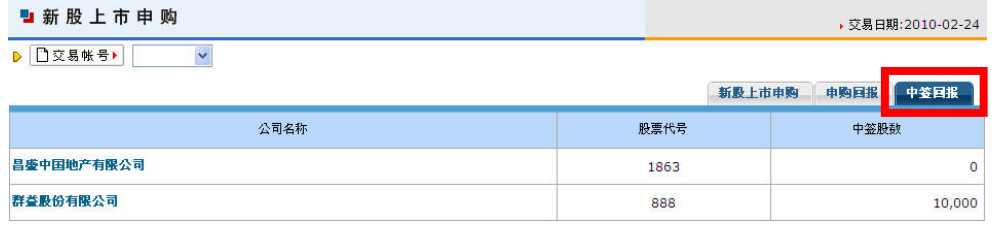

特别提醒:新股上市申购经确认不得取消或变更。

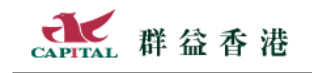

### **7** 损益试算

实时报价 - 委托回报 - 成交回报 - 证券库存 - 帐户余额 - 新股上市申购 - 损益试算 <mark>- 盘后信息 - 帐户设置</mark> -损益试算提供【已实现损益】【未实现损益】【自定资产】三项功能供您选用。

7.1 已实现损益

已经卖(沽)出的股票,在这里可以查到以平均成本方式计算的损益(可用区间与个股 进行查询)。注意:提供 2008 年 1 月以后交易数据查询。

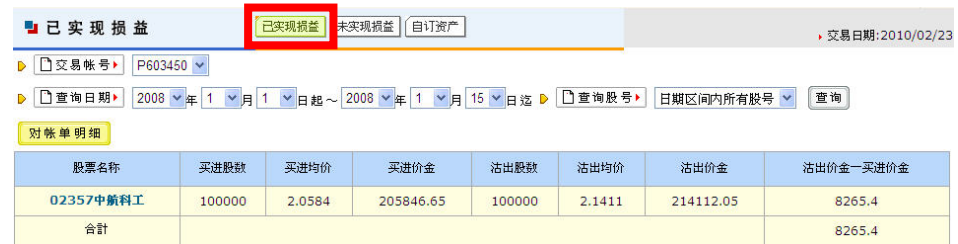

### 7.2 未实现损益 / (可查历史成交回报)

还没卖(沽)出的股票库存,可以在此计算目前的损益。

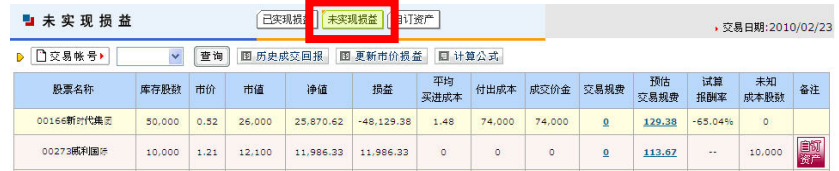

如有需要可汇出到 Excel 中进行更多运算, 请点【汇出 Excel】。

### 7.3 自定资产

有几种情况您需要使用自定资产:(当损益计算时看见『未知成本股数』产生时)

- 。买进股票参与市场配股或拆股时,请在自订资产中新增配发的股票
- 。从它家经纪商汇拨存入本公司开立账户时,请在自订资产中新增该笔库存的原始买进交易数据
- 。它家经纪商的买卖交易数据,亦可于自订资产中新增纪录

| 自订资产<br>ы                                                      |            |  | 已实现损益<br>未实现损益<br>自订资产 |  |          |       |        |   |                      |       |   |             | ▶ 交易日期:2010/02/23 |              |       |
|----------------------------------------------------------------|------------|--|------------------------|--|----------|-------|--------|---|----------------------|-------|---|-------------|-------------------|--------------|-------|
| □交易帐号▶<br>查询<br>P603450 V<br>图 历史成交回报<br>□ 重新试算未实现损益<br>D      |            |  |                        |  |          |       |        |   |                      |       |   |             |                   |              |       |
|                                                                | 成交日        |  | 股票名称                   |  | 买店       | 价格    | 股数     |   | 经纪佣金                 | 印花税   |   | 交易征费<br>交易费 |                   |              | 中央结算费 |
| ●更改入删除                                                         | 2010/02/22 |  | 00011 恒生银行             |  | 买        | 105.9 | 10,000 |   | 2.647.5              | 1.059 |   | 42.36       | 52.95             |              | 42.36 |
| 股数<br>经纪佣金<br>印花税<br>交易征费<br>交易费<br>股票代号<br>价格<br>中央结算费<br>成交日 |            |  |                        |  |          |       |        |   |                      |       |   |             |                   |              |       |
|                                                                |            |  | 买店                     |  |          |       |        |   |                      |       |   |             |                   |              |       |
| 2010 ×年2 ×月23 ×日                                               |            |  | ◎买◎沽                   |  | $\bf{0}$ | 0     | \$     | 0 | $\overline{0}$<br>Ś. |       | 0 | \$l         | ¢۱                | $\mathbf{0}$ | 新增    |

更多的注意事项,请参考下方的 Notice!

# **8** 盘后信息丰富

要检视公司基本数据这类相关数据,请用鼠标点选【盘后信息】:

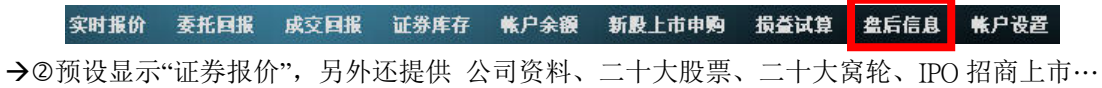

等 可以点选。

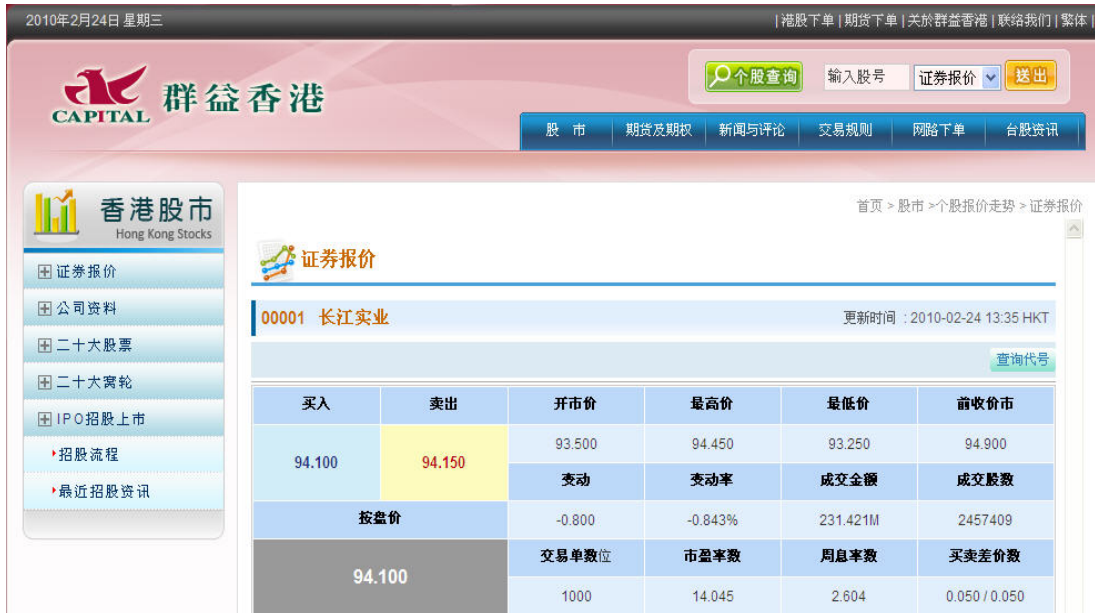

# **9** 账户设定

账户设定提供了电子对账单订阅与取消,还有修改网络密码的功能,请多加利用。 盘后信息 帐户设置 实时报价 委托回报 成交回报 证券库存 帐户余额 新股上市申购 损益试算

### 9.1 订阅/取消电子对账单

使用电子对账单不仅可以降低使用纸张,保护地球资源,而且还可以复制到相关软件中 做进一步的运算或它用途。

请先点【订阅/取消电子对账单】

若要订阅对账单,请点我要订阅…,并输入收件信箱地址,最后按【确定】

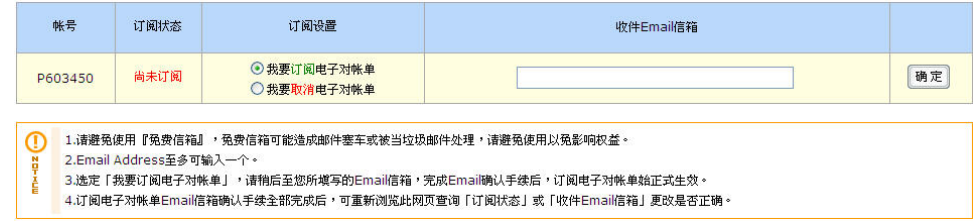

### 9.2 修改密码

若要在线修改密码,请用鼠标点选【修改密码】

■ 订阅 / 取 消 电 子 对 帐 单 <mark>订阅取消电子对帐单</mark> 〔修改密码〕

→②请先输入目前的旧密码,再重复输入两次新的密码,最后按【确定修改】

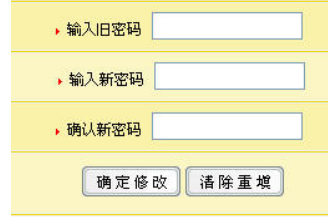

以后就要用这里取新的密码登入网站。

CAPITAL 群益香港

著作权与使用法律声明:

此文件中的信息,包括 URL 及因特网网站参照,如有变更恕不另行通知, 最新版本档请依据封面版本编号识别,放置位置请参考本页下方「文件管理信 息」。

群益金融集团可能拥有此操作手册中内容所含之著作权,或其它智能财产 权,除非另有书面说明,否则本操作手册并不授予其它公司使用之权利。

除非另行注明,范例所述及之其它公司、组织、产品、网页、域名、电子 邮件地址、商标、人物、地点及事件皆属虚构或本善意加以引用,并无影射之 意。遵守所有适用之著作权法系使用者的责任。

© 2003 Capital Securities Corporation 群益证券股份有限公司著作权所 有,并保留一切权利。

Capital 与 点系 是群益证券在台湾及/或在其它地区的注册商标或商标。

本文件中所提及之产品或公司的名称为各拥有人所有之商标。

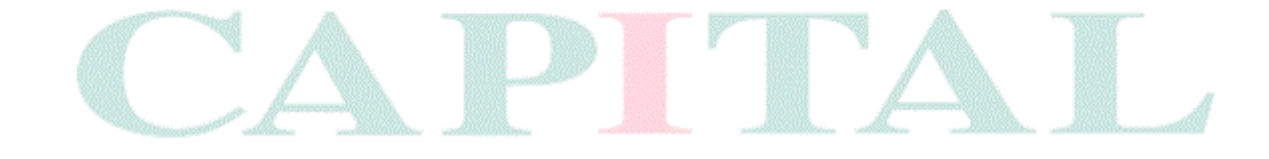

### 文件管理信息:

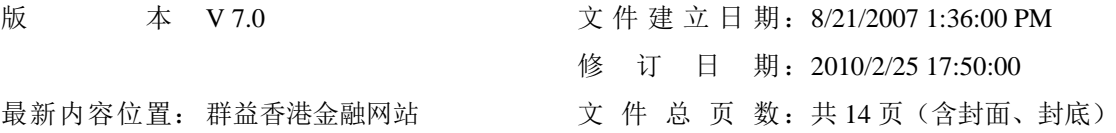